# RIVANNA MEDICAL'S

# **Accuro**ATLAS™

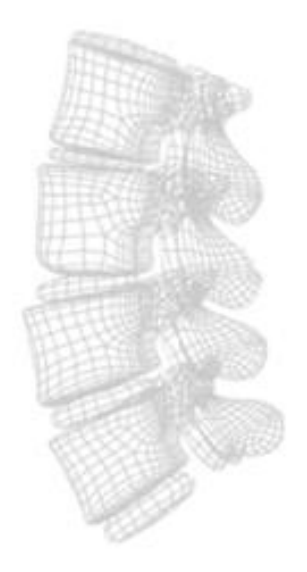

Companion desktop application for **Accuro®** pocket-sized ultrasound device

# Quick Guide

(Accuro release 1.2.6)

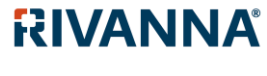

735-00015 Rev D

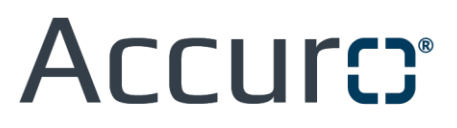

**CAUTION:** In the United States, federal law restricts this device to use by or on the order of a physician.

© Copyright, Rivanna Medical, LLC, all rights reserved. Unauthorized copying of this document, in addition to infringing copyright, might reduce the ability of RIVANNA to provide accurate and current information to users.

Rivanna®, Accuro®, BoneEnhance®, and SpineNav3D™ are trademarks of Rivanna Medical, LLC.

The Accuro ultrasound system referenced in this document is covered by US and International Patents and Pending Patents. See www.rivannamedical.com/patents/.

This document and the information contained in it is proprietary and confidential information of Rivanna Medical, LLC ("RIVANNA") and may not be reproduced, copied in whole or in part, adapted, modified, disclosed to others, or disseminated without the prior written permission of RIVANNA. This document is intended to be used either by customers, and is licensed to them as part of their RIVANNA equipment purchase, or to meet regulatory commitments as required by the FDA and other local regulatory requirements. Use or dissemination of this document by unauthorized persons is strictly prohibited.

THIS DOCUMENT IS PROVIDED WITHOUT WARRANTY OF ANY KIND, IMPLIED OR EXPRESSED, INCLUDING, BUT NOT LIMITED TO, THE IMPLIED WARRANTIES OF MERCHANTABILITY AND FITNESS FOR A PARTICULAR PURPOSE.

RIVANNA shall in no event be liable for incidental or consequential damages resulting from the use of Accuro. Some states do not allow the exclusion of incidental or consequential damages so this exclusion may not apply to you.

RIVANNA has taken care to ensure the accuracy of this document. However, RIVANNA assumes no liability for errors or omissions and reserves the right to make changes without further notice to any products herein to improve reliability, function, or design. RIVANNA may make improvements or changes in the products or programs described in this document at any time without prior notice. CONTACT YOUR RIVANNA REPRESENTATIVE FOR UP TO DATE DOCUMENTATION. All information in this Quick Guide may change at any time without notice.

For the most up-to-date information, see the online quick guide at rivannamedical.com. Examples provided by RIVANNA in this Quick Guide do not in any way represent real patient or exam data.

Release Date: November 28, 2018

#### **Contact Information:**

Rivanna Medical, LLC 107 E Water St Charlottesville, VA 22902 USA T: 800-645-7508 [www.rivannamedical.com](http://www.rivannamedical.com/) [info@rivannamedical.com](mailto:info@rivannamedical.com)

# **Table of Contents**

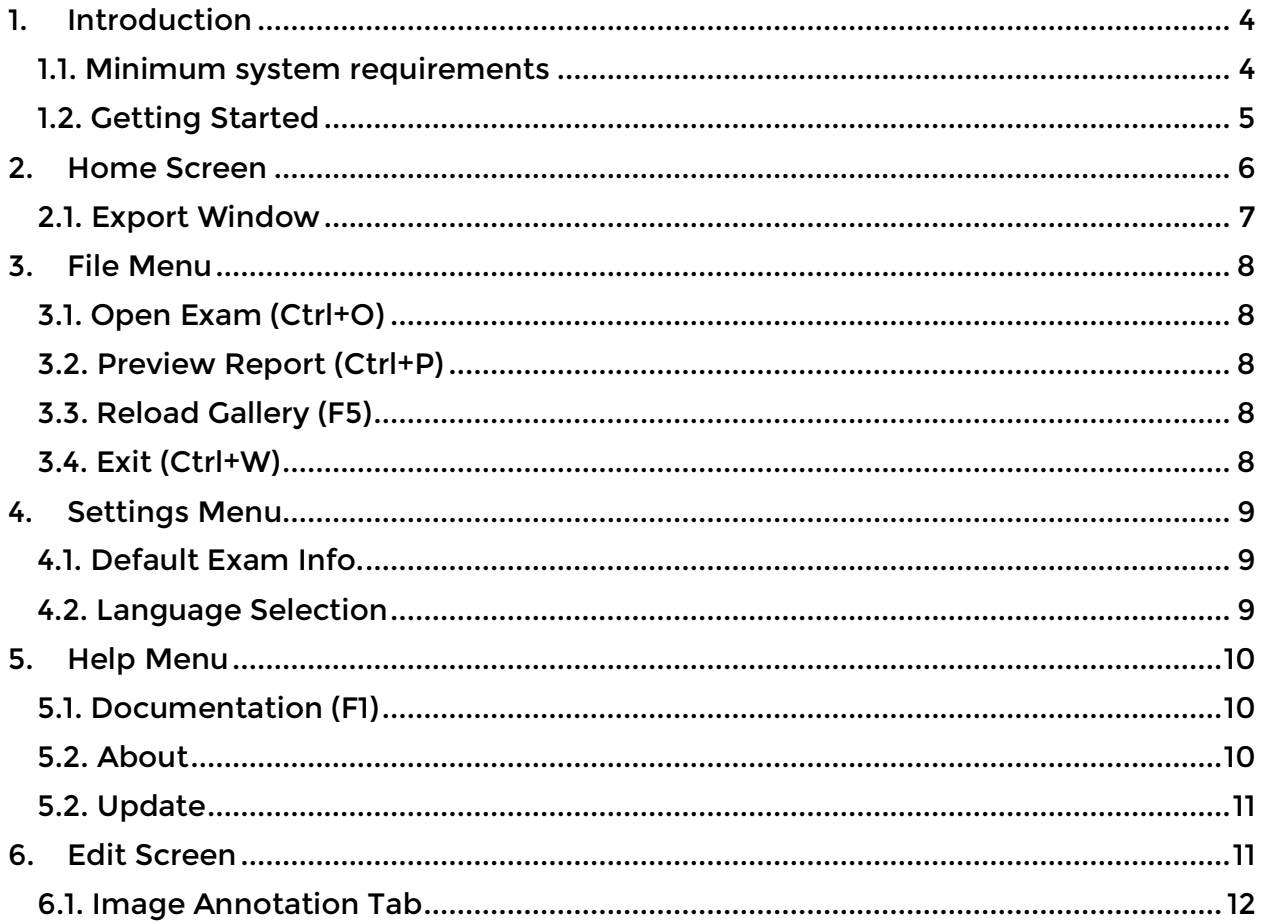

## <span id="page-3-0"></span>**1. Introduction**

**Accuro**ATLAS™ desktop application program operates on any computer meeting minimum system requirements below. The purpose of this application is to provide the user with the ability to manage image data collected from the Accuro® device.

#### <span id="page-3-1"></span>**1.1. Minimum system requirements**

- Computer operating system Microsoft Windows 7/8/8.1/10
- Computer operating system Mac OSX 10.9
- Minimum processor 1 GHz
- Minimum RAM 1 GB
- USB 2.0
- Minimum display resolution 1024 x 768

#### <span id="page-4-0"></span>**1.2. Getting Started**

Follow the three steps listed below to get started with the **Accuro**ATLAS™ desktop application program.

**1)** Connect Accuro to an external computer using the micro-USB cable provided with Accuro. Data should start to sync automatically.

**2)** If the connection is successful, the Accuro device screen will display "Connection detected…" and a drive on your computer will appear called "ATLAS". Double click on the ATLAS drive.

**3)** View the contents of the ATLAS drive and double click on the application icon.

For Windows computers:

• Double click on AccuroAtlas\_PC shortcut to start **Accuro**ATLAS™ desktop application program

For MacOS computers:

• Double click on AccuroAtlas\_Mac to start **Accuro**ATLAS™ desktop application program

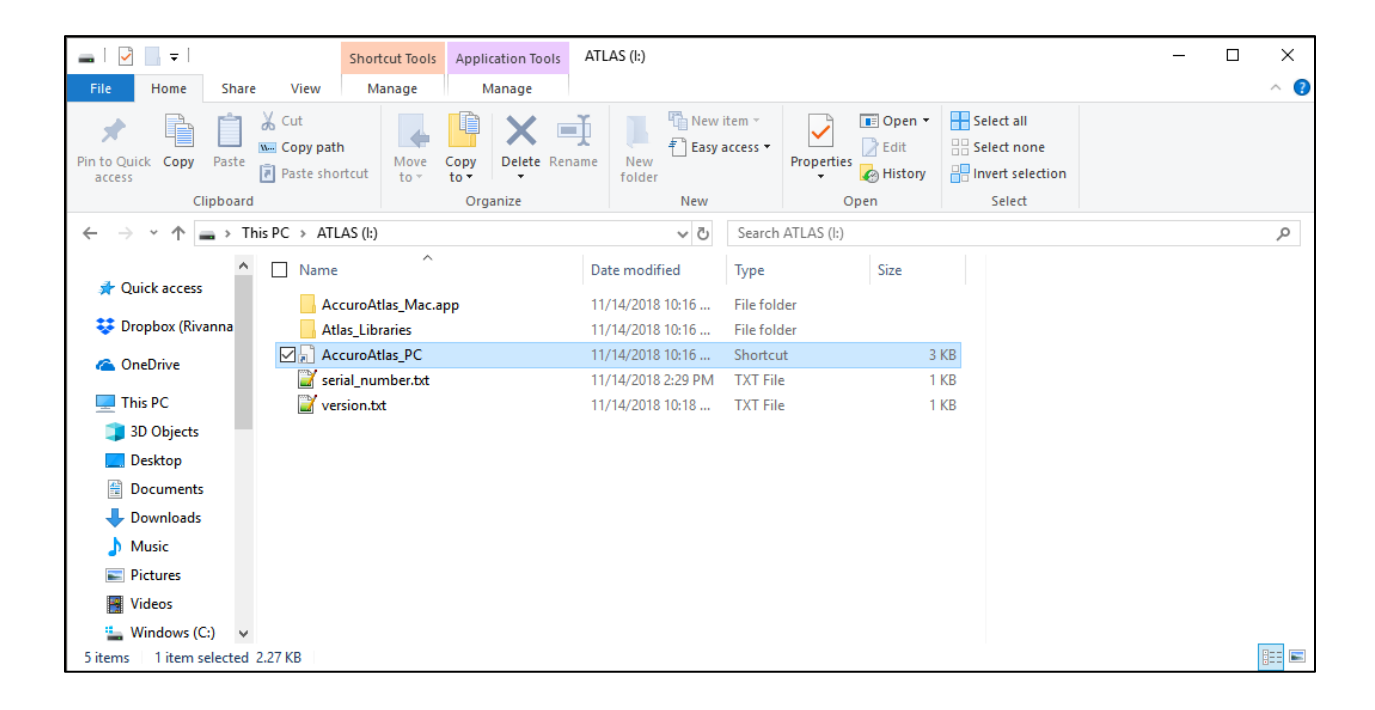

## <span id="page-5-0"></span>**2. Home Screen**

The HOME screen consists of a table that lists all the exams on an Accuro device. The date and time, exam number, procedure code, operator id, physician name, patient id, and patient name are listed for each exam.

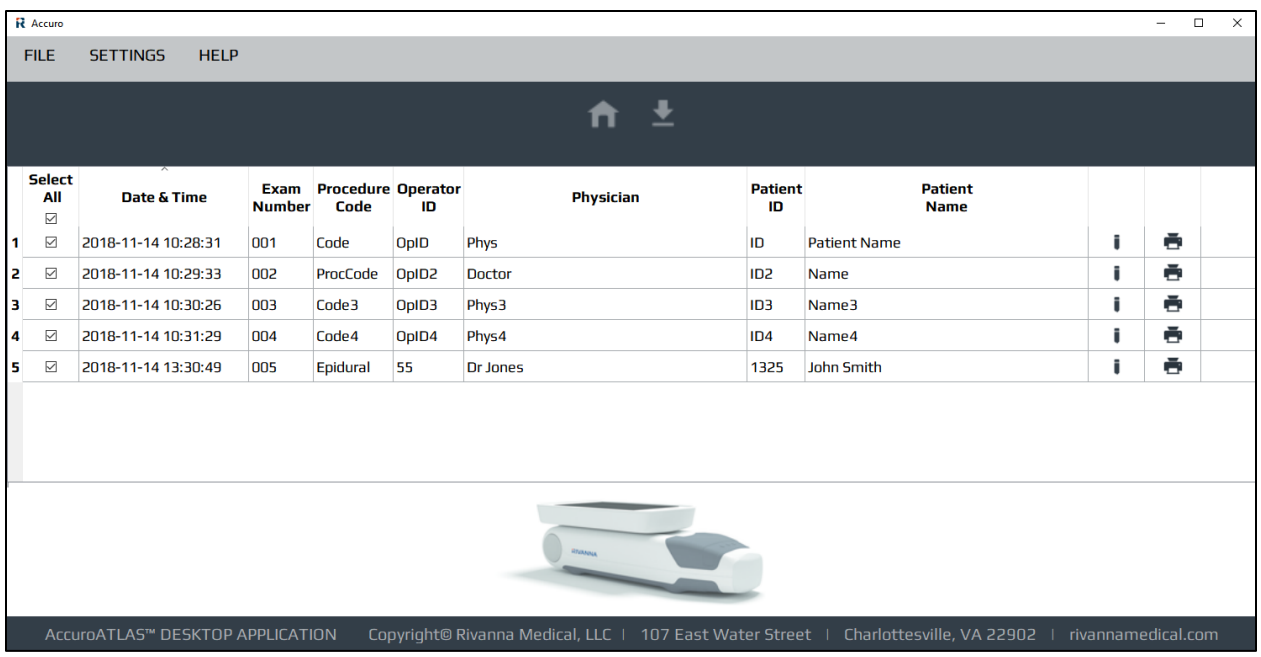

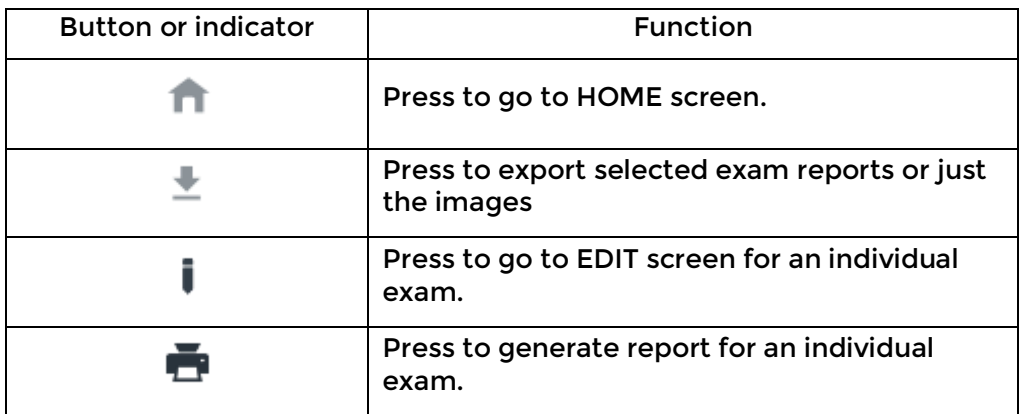

#### <span id="page-6-0"></span>**2.1. Export Window**

When the export button is activated, the user is provided with the option of exporting the selected exams as patient pdf reports, as PNG files, or as DICOM files. If reports are chosen, the exam information entered either in Atlas or on the Accuro will be automatically included in the report.

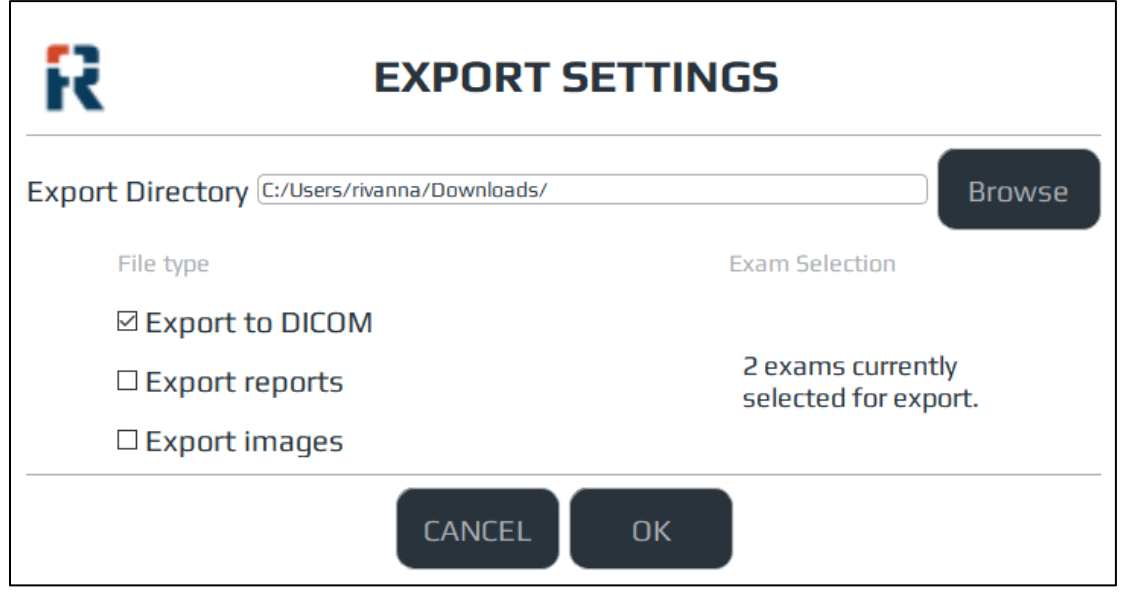

With any of these selections, a directory must be chosen to place the images or reports. A folder will be created in the selected location with the current system time in the directory name.

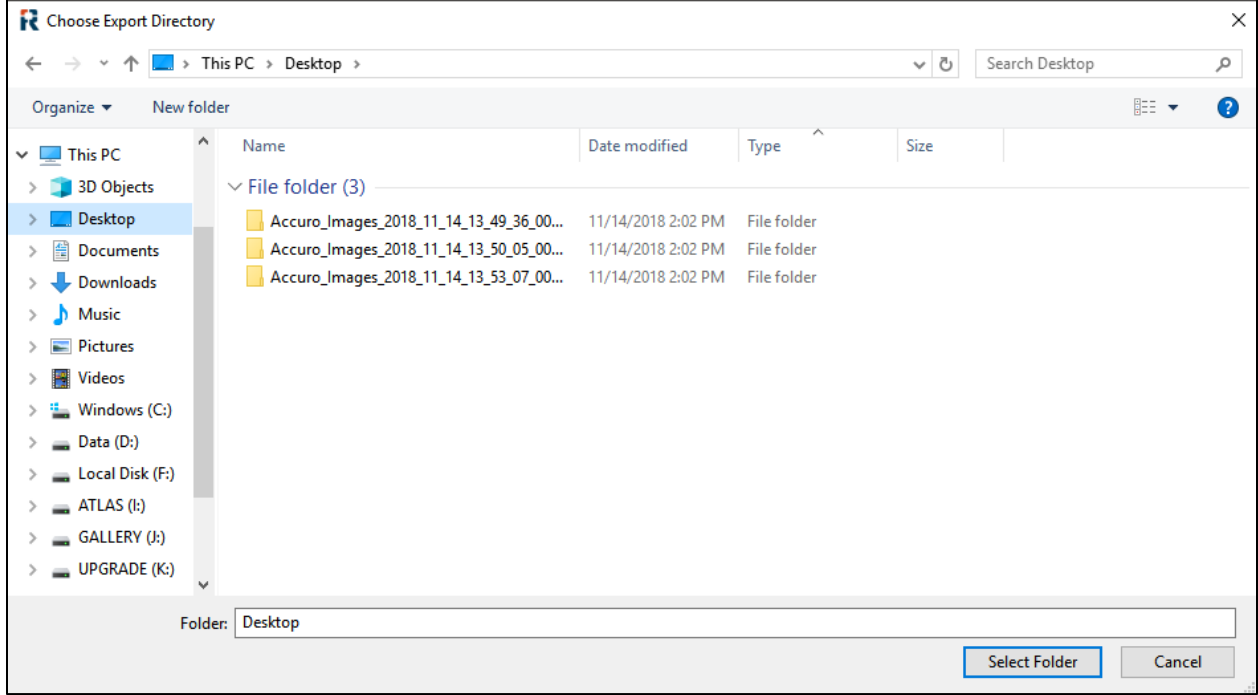

## <span id="page-7-0"></span>**3. File Menu**

#### <span id="page-7-1"></span>**3.1. Open Exam (Ctrl+O)**

This opens a single exam. The keyboard shortcut is "Ctrl+O".

#### <span id="page-7-2"></span>**3.2. Preview Report (Ctrl+P)**

This generates exam reports for selected exams (selected using the HOME screen table checkboxes). The keyboard shortcut is "Ctrl+P".

#### <span id="page-7-3"></span>**3.3. Reload Gallery (F5)**

This reload exams from an Accuro® device. All edits are lost. To preserve edits, download saved edits to local storage before reloading gallery. The keyboard shortcut is "F5".

#### <span id="page-7-4"></span>**3.4. Exit (Ctrl+W)**

Exits AccuroATLASTM.

# <span id="page-8-0"></span>**4. Settings Menu**

#### <span id="page-8-1"></span>**4.1. Default Exam Info.**

This is used to auto-populate exam information when it is absent from device files. If the exam information is changed in error, the exams can be reloaded from the device by pressing "F5" (see File Menu -> Reload Gallery).

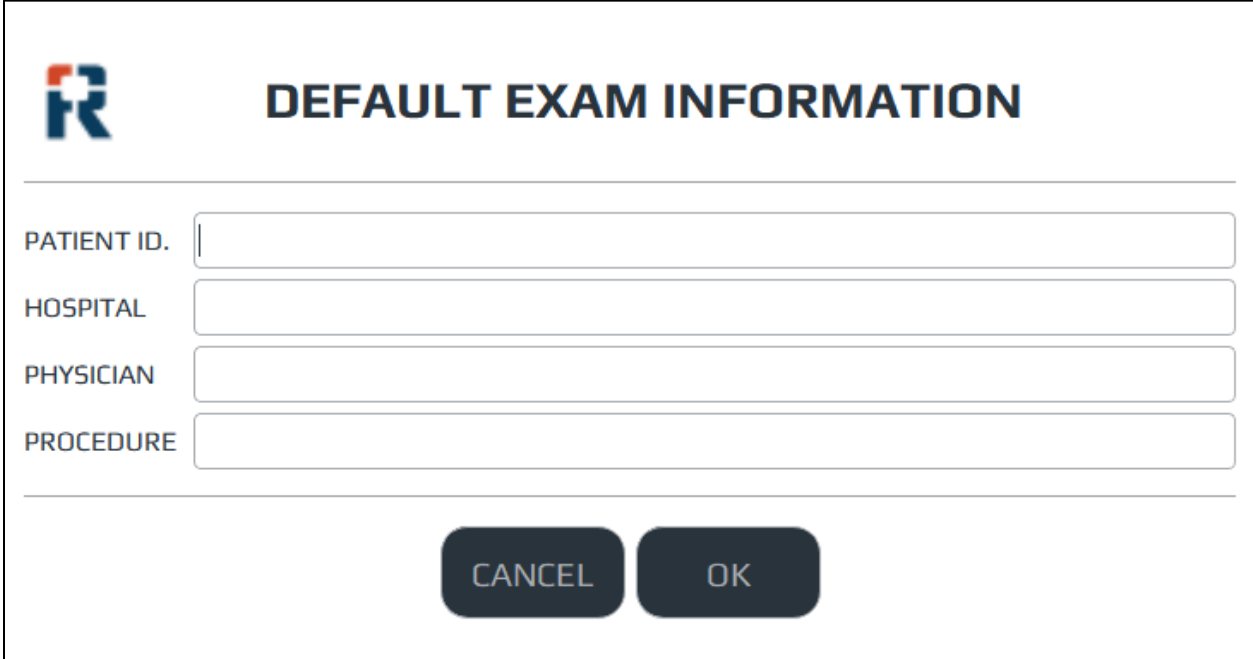

#### <span id="page-8-2"></span>**4.2. Language Selection**

This menu is used to change the language appearing in the application and in the patient reports. To change the language, scroll through the list of languages, click on the desired language and click the "OK" button to apply the language change.

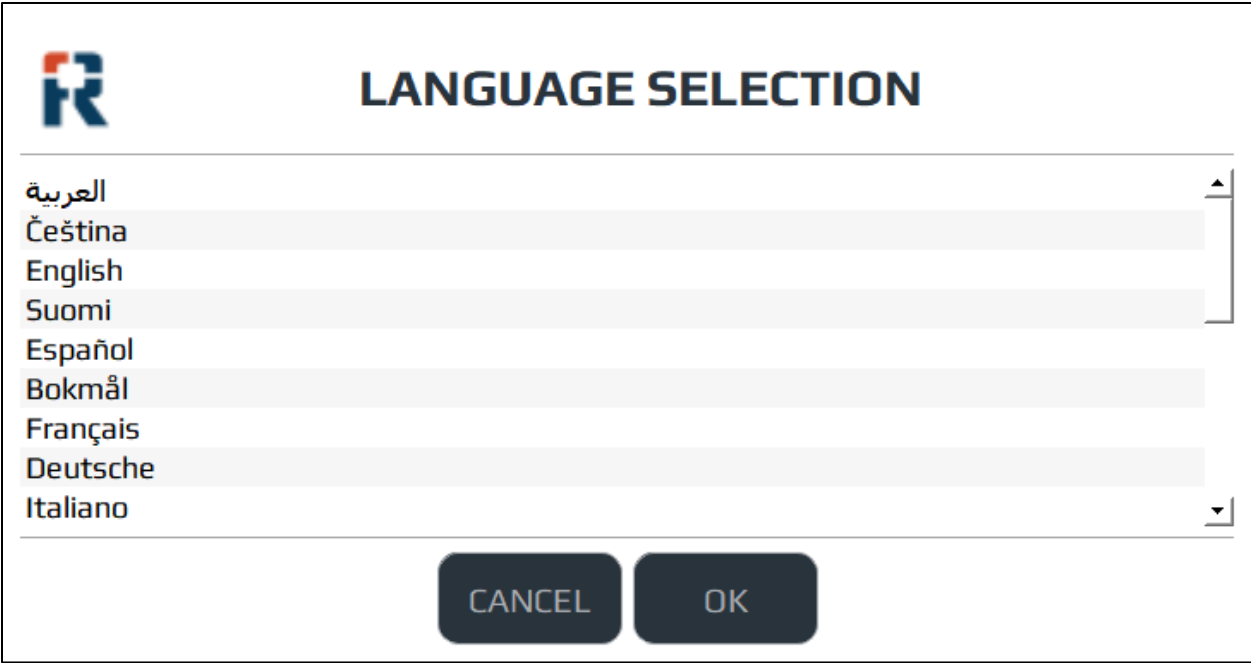

# <span id="page-9-0"></span>**5. Help Menu**

#### <span id="page-9-1"></span>**5.1. Documentation (F1)**

This document is the AccuroATLAS™ Quick Guide. The keyboard shortcut is "F1".

#### <span id="page-9-2"></span>**5.2. About**

Copyright notice for AccuroATLAS™.

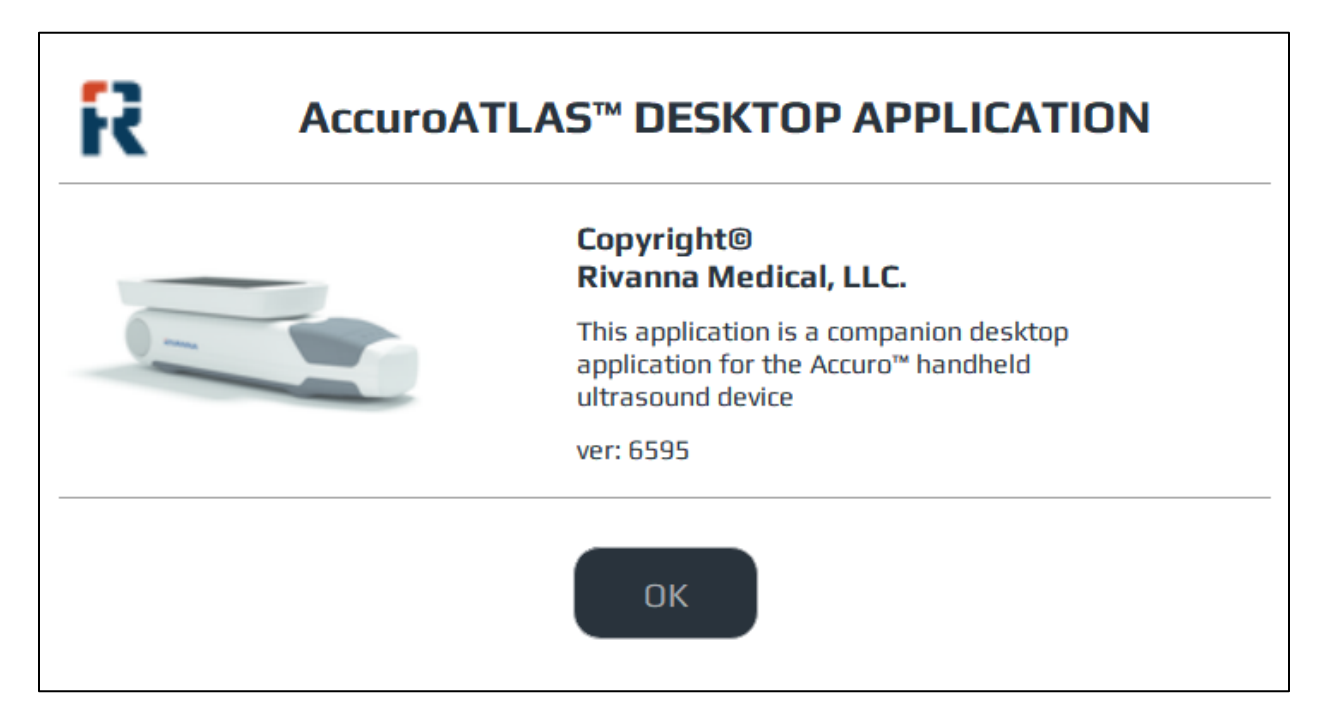

#### <span id="page-10-0"></span>**5.2. Update**

Provides a link to the software download page appropriate for your current software at rivannamedical.com.

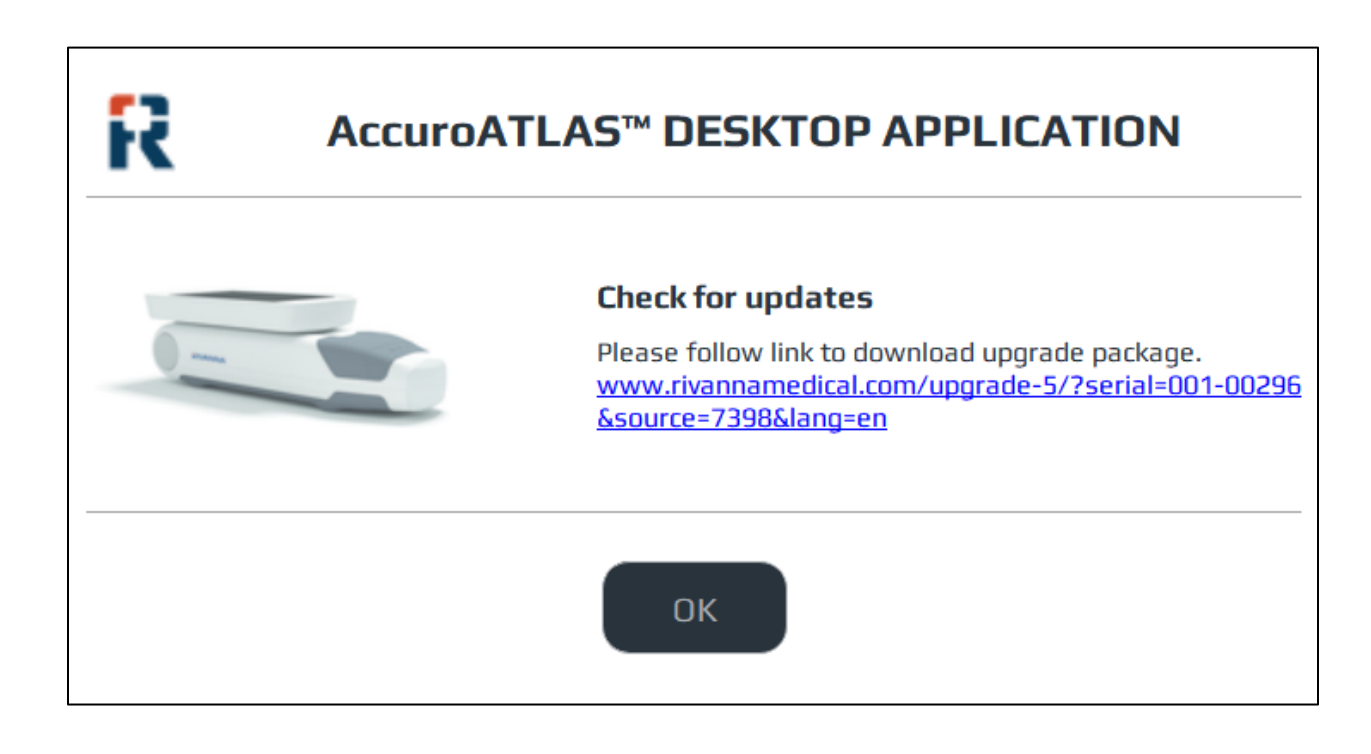

### <span id="page-10-1"></span>**6. Edit Screen**

The EDIT screen appears when the edit exam button is clicked from the HOME screen's table. On this screen, simple annotations can be performed, and specific images can be selected for the exam report.

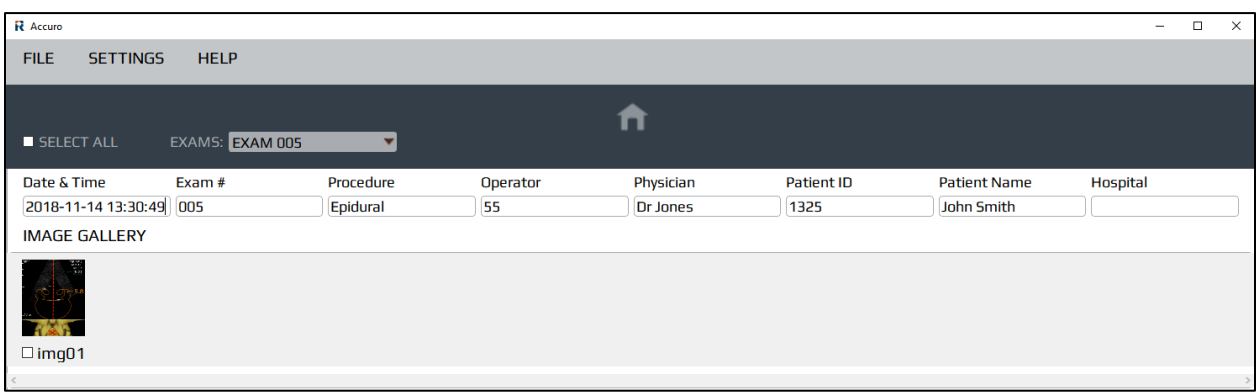

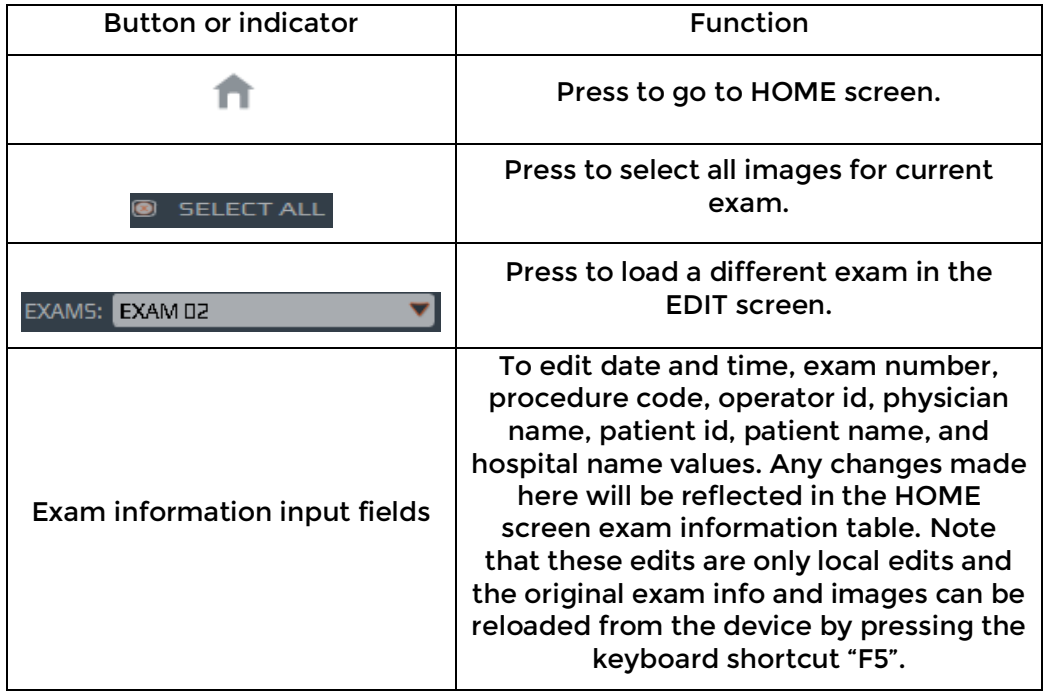

#### <span id="page-11-0"></span>**6.1. Image Annotation Tab**

This is where images are annotated. Annotation include adding arrows to highlight particular features on an image. Notes can also be added to describe annotation made on the image.

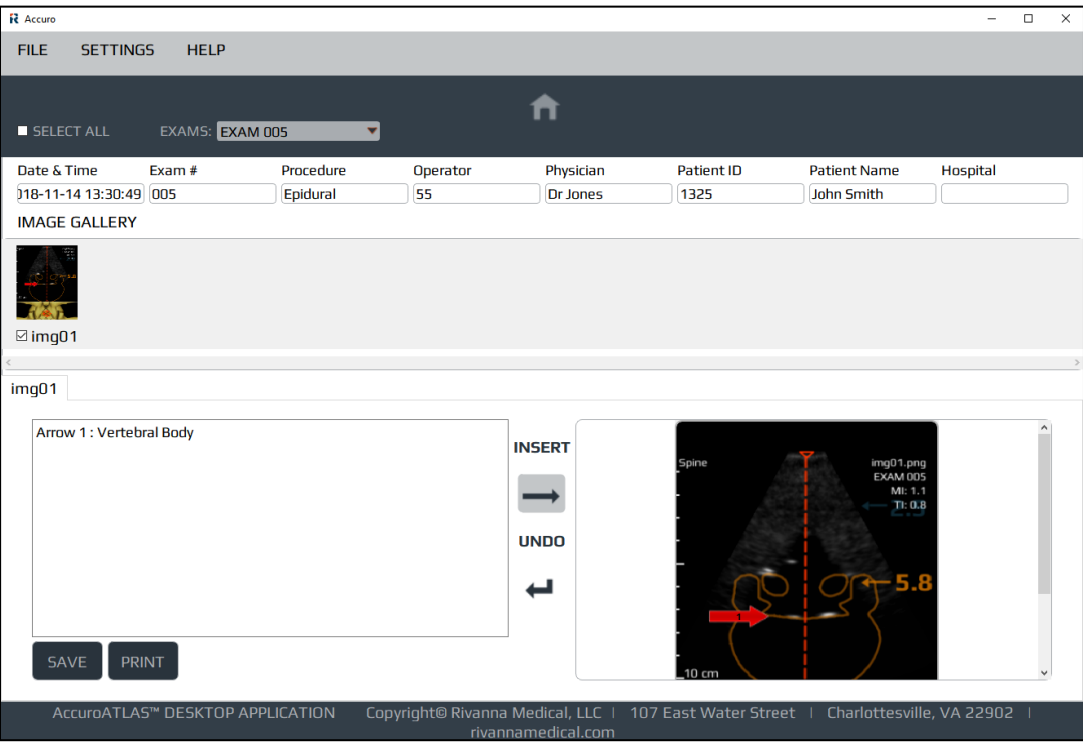

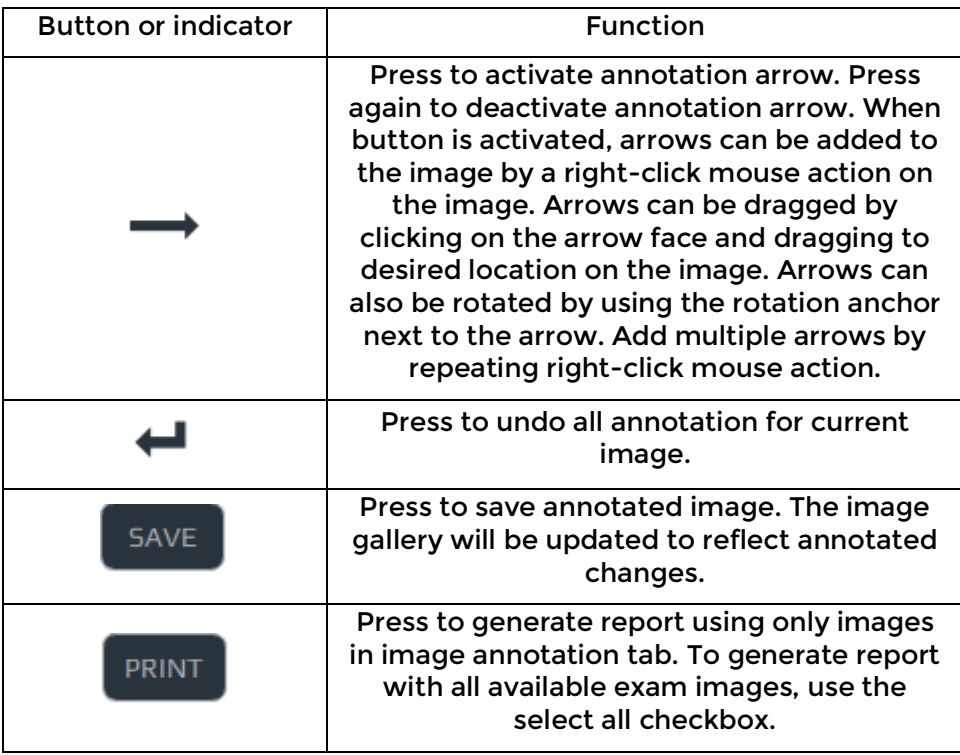